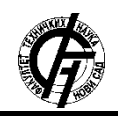

**UDK: 655 DOI: <https://doi.org/10.24867/02EF09Vreca>**

# **OBLIKOVANJE TIPOGRAFSKOG PISMA CONSTANT SAVREMENIM SOFTVERSKIM ALATOM FONTFORGE**

# **DESIGNING THE TYPEFACE CONSTANT USING CONTEMPORARY SOFTWARE FONTFORGE**

Nataša Vreća, *Fakultet tehničkih nauka, Novi Sad*

#### **Oblast – GRAFIČKO INŽENJERSTVO I DIZAJN**

**Kratak sadržaj –** *Tema rada je digitalizacija latiničnog egiptijen pisma Constant u tri težine savremenim softverskim alatom FontForge. Pismo Constant je najpre digitalizovano uz pomoć programa Adobe Illustrator CC metodom iscrtavanja skeletnih linija. Rezultat rada se ogleda kroz tipografsko pismo Constant u OpenType formatu.*

**Ključne reči:** *Tipografija, digitalna tipografija, egiptijen, tipografska familija, slab serif, FontFordž*

**Abstract** – *The paper discusses the digitalization of the egyptienne typeface Constant in three weights with the contemporary software FontForge. First off all typeface Constant has been digitalized using software Adobe Illustrator CC with the method of drawing skeletal lines. Result of the paper is reflected through typeface Constant in OpenType format.*

**Keywords:** *Typography, digital typography, egyptienne, type family, slab serif, FontForge*

#### **1. UVOD**

Rad obuhvata postupak oblikovanja digitalnog egiptijen pisma u tri težine. Uobličeno je kompletno tipografsko pismo što podrazumeva latinični verzal i kurent, znakove interpunkcije i brojeve.

Rešavanje problematike rada ogleda se u detaljnom opisu procesa izrade tipografskog pisma i familije Constant. Proces izrade fonta izvršen je uz pomoć savremenih programskih alata Adobe Illustrator CC i FontForge. Pismo je najpre skenirano i iscrtane su skeletne linije unutar programa Adobe Illustrator. Skeletne linije su potom ubačene u program FontForge, gde je konturni font dalje definisan. Istražene su opcije koje nudi FontForge za oblikovanje drugih rezova, i na osnovu Regular reza su formirana preostala dva.

#### **2. TIPOGRAFSKE FAMILIJE**

Tipografska familija je grupa srodnih pisama, ujedinjenih skupom sličnih odlika dizajna. Svako pismo unutar familije je individua, i svako je nastalo menjanjem vizuelnih aspekata roditeljskog fonta [1]. Osim što dele slične karakteristike u pogledu dizajna, dele i isto ime.

### **NAPOMENA:**

**Ovaj rad proistekao je iz master rada čiji mentor je bio dr Uroš Nedeljković, vanr. prof.**

\_\_\_\_\_\_\_\_\_\_\_\_\_\_\_\_\_\_\_\_\_\_\_\_\_\_\_\_\_\_\_\_\_\_\_\_\_\_\_\_\_\_\_\_\_\_

Rane tipografske familije su se satojale iz tri fonta: regularnog uspravnog, bold fonta i italika. Na primeru Baskerville familije se može videti da promena osnovnog fonta u debljini poteza kao rezultat ima bold verziju, dok promena u uglu poteza kao rezultat ima italik.

# **Baskerville** Baskerville **Baskerville**

#### Slika 1. *Baskerville familija (1750)*

Bold font otvara nove tipografske mogućnosti i omogućava snažniji uticaj pri oblikovanju naslova. Danas se italik najčešće koristi za isticanje u tekstu. Osim promene u težini i uglu originalnog dizajna, dodatni članovi tipografske familije se oblikuju menjanjem proporcija ili daljim razrađivanjem dizajna, o čemu će biti više reči u nastavku.

#### **2.1 Parametri za proširenje familije**

Bilo koja varijacija u tipografskoj familiji može biti nazvana stilom. Kako bi se varijacije smatrale koherentnom grupom ili familijom, neophodno je da dele jednu ili više zajedničkih odlika.

Međutim, forma i funkcija ekstenzije se može manifestovati na više različitih načina i u različitoj meri. Pojam ostavlja dosta prostora za interpretaciju, u pogledu tipa ekstenzije i skale koja se tiče stepena te ekstenzije [2].

Postoji nekoliko parametra koji definišu tip varijacije:

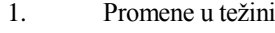

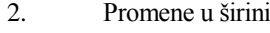

- 3. Promene u uglu
- 4. Elaboracija

#### **3. OBLIKOVANJE TIPOGRAFSKOG PISMA CONSTANT**

#### **3.1. Izrada skeletnih linija u Ilustratoru**

Nakon što su izrađene skice celog alfabeta, skenirane su i spremne za iscrtavanje skeletnih linija. Pre podešavanja radne površine u Ilustratoru najpre su izvršena podešavanja jedinica i mreže. Za određivanje formata radne površine, najpre je potrebno izmeriti visine tipografskih znakova. Sledeći korak je bio pretvoriti ih u *point* jedinice, koje Ilustrator koristi.

Potom je usledilo računanje dimenzija Em kvadrata, njegova visina se dobija sabiranjem uzlaznog i silaznog poteza. Visina uzlaznog poteza je jednaka visini verzala i iznosi 12.6 cm, visina silaznog poteza je 3.8 cm, što u zbiru daje vrednost od 16.4 cm. Širina formata radne površine novog dokumenta biće 2048 pt, da bi odgovarala Em kvadratu u programu FontForge tj. vrednosti od 2048 UPM. Formula koja se koristi za pretvaranje izmerenih vrednosti pisma u UPM jedinice je (1):

$$
\left(\frac{Visina (mm)}{Visina Em kvadrata (mm)}\right) * (UPM vrednost) =
$$
  
nova vrednost (UPM) (1)

Na osnovu formule (1) su pretvorene karakteristične visine fonta koje će biti potrebne u nastavku:

- o Uzlazni potez:  $(12.6 / 16.4) * 2048 = 1572$ o Visina verzala:  $(12.6 / 16.4) * 2048 = 1572$
- o Silazni potez:  $(3.8 / 16.4) * 2048 = 476$
- o x-visina:  $(8.4 / 16.4) * 2048 = 1048$
- o *Overshoots* (verzali): (0.3 / 16.4) \* 2048 = 36
- o *Overshoots* (kurent): (0.2 / 16.4) \* 2048 = 24

#### **3.3. Definisanje osnovnog poteza**

U podešeno radno okruženje postavljen je skenirani uzorak i skaliran na zadate dimenzije. Na taj način se mogu odrediti svi neophodni detalji u vezi sa iscrtavanjem skeletnih linija i može se definisati širina osnovnog poteza. Pošto je u pitanju egiptijen, razlika u debljini poteza je minimalna, te će se neophodne kompenzacije definisati naknadno u programu FontForge. Pismo ima blago zaokrugljene završetke, te je stoga pri podešavanju *pen tool* alatke odabrana opcija *Round Cap*.

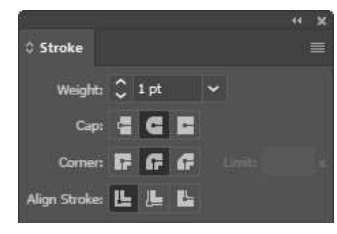

Slika 2. *Podešavanje Pen tool alatke (Rounded Cap)*

Na osnovu temeljnih poteza na skici, kao optimalna debljina osnovnog poteza verzala za Regular rez uzeta je vrednost od 140 pt, za mala slova 122 pt, dok je za brojeve uzeta vrednost od 135 pt.

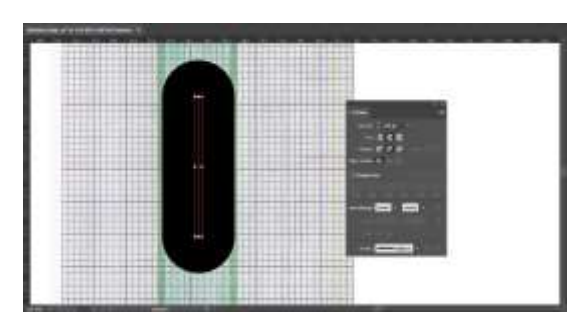

Slika 3. *Određivanje širine poteza velikih slova*

Za svaki slovni znak i broj je napravljen novi lejer na kome se nalazi njegova skalirana skica i skeletna linija. Svi znaci su iscrtani po istom principu sa alatkom *pen tool*. Nakon što su sve skeletne linije završene fajl je sačuvan kao .ai datoteka, dok je svaki glif sačuvan posebno kao SVG datoteka, koja je kasnije ubačena u program FontForge.

#### **4. FONTFORGE**

FontForge je besplatni (*open source*) softver, sa kojim korisnik ima istu količinu moći kao i programeri koji ga razvijaju. Svaki korisnik ima kopiju i pristup izvornom kodu i poseduje slobodu da ga modifikuje po svojim potrebama, stoga prilagodi program sebi. Program je dostupan svima i na taj način što je njegova instalacija potpuno besplatna, korisnici mogu ako žele da doniraju koliko su u mogućnosti, ali to nije obavezno.

#### **4.1 Podešavanje radne površine**

Pre procesa ubacivanja skeletnih linija iz Ilustratora u FontForge, prvo je podešena radna površina kako bi se pravilno ubacile skeletne linije, bez promena dimenzija. Napravljen je novi fajl (*File > New*), sa karakterističnim visinama fonta i odgovarajućom UPM vrednošću.

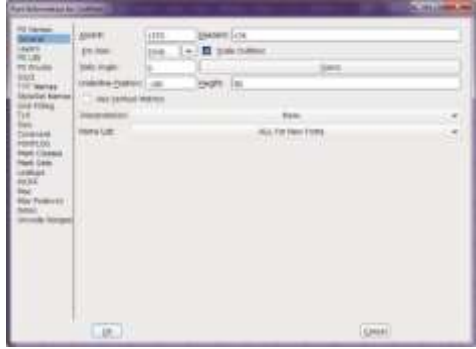

Slika 4. *Podešavanje novog dokumenta u programu FontForge*

#### **4.2 Ubacivanje skeletnih linija**

Pre procesa ubacivanja skeletnih linija treba definisati prostor gde će se iste prebaciti. To se ostvaruje dvoklikom na željeni glif iz font prozora. Nakon dvoklika, otvara se glif prozor u kome se definiše njegov izgled. Zatim je neophodno aktivirati prozor *Import*, i kao željeni format iz padajućeg menija odabrati SVG datoteku (*File > Import…*).

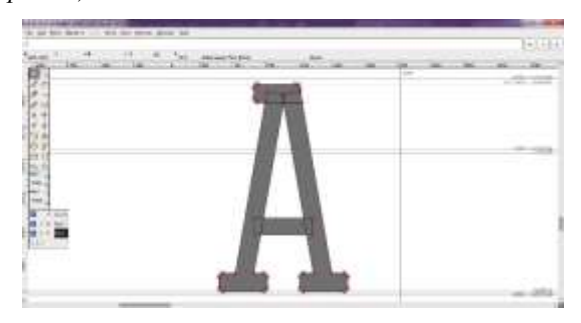

Slika 5. *Ubačen glif sa pomoćnim linijama*

Za razliku od programa FontLab, gde se skeletne linije moraju ekspandovati, u programu FontForge se njihovim ubacivanjem u glif prozor već dobijaju konturne, gde su širine poteza iste kao one definisane prethodno u Ilustratoru. Jedino što je potrebno jeste napraviti manje

korekcije i promeniti širinu poteza na mestima kao što su obli potezi slova.

Nakon što su svi slovni znakovi, brojevi i znakovi interpunkcije Regular reza završeni, urađena je validacija fonta, u kojoj FontForge proverava sve glifove, i javlja da li ima nekih grešaka. Najčešće greške su nepravilan smer, neispravna pozicija tačaka... Program nudi rešenje grešaka, koje korisnik može još i sam proveriti.

#### **4.3 Definisanje drugih rezova**

Pri definisanju debljine ostalih rezova, najpre su na osnovu teorijskih osnova, napravljene skice koje će biti smernice za dalji rad u programu FontForge. Skice su rađene po uzoru na Frutigerov rad na Serifi.

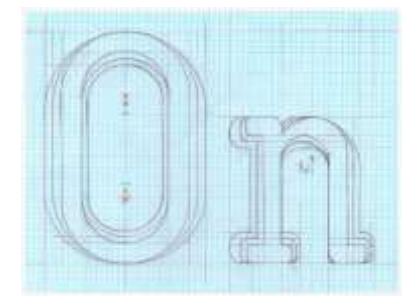

Slika 6. *Skica planiranih preostalih rezova*

Adrijan Frutiger je napravio nekoliko skica na osnovu svojih zapažanja u dizajnu knjižnih pisama, 1963. i 1964. godine. Frutigerova zapažanja se tiču definisanja visine tipografskih znakova, proporcija silaznih i uzlaznih poteza, odnosa crno belih površina, debljine horizontalnih poteza i serifa, itd. Obzervacije u dizajnu egiptijena, koje su bile od najvećeg značaja za oblikovanje Constant tipografske familije su vezane za definisanje različitih stilova, odnosa debljine poteza i belina unutar slova, dužine serifa i konstrukciju krivine slova "n" (koja obezbeđuje osnove za dizajn ostalih krivih u fontu).

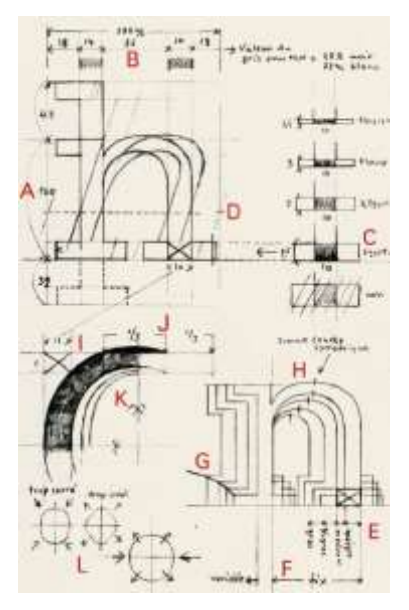

Slika 7. *Frutigerove skice Serife [3]*

Program FontForge nudi mogućnost automatskog generisanja bold reza, koja je pri oblikovanju familije korisna opcija. Treba imati u vidu da se korišćenjem ove opcije proces oblikovanja bold reza ne završava, ali je

značajno olakšan postupak. Takođe, na ovaj način moguće je isprobati različite težine na brz način i odlučiti se za najpogodniju. Opcija se nalazi pod imenom *Change Weight* (*Element > Styles > Change Weight*) pri čemu se otvara novi prozor, gde se nude različiti parametri koji se mogu menjati, kako bi se dobili željeni rezultati.

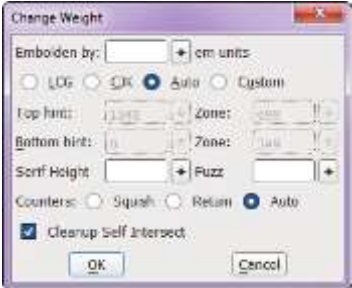

Slika 8. *Change Weight prozor*

U otvorenom prozoru prvo se primećuje polje *Embolden By* u kojem se specifikuje koliko će se svaki potez proširiti. U slučaju da je ovaj broj negativan, potez će se smanjiti i rezultat će biti svetliji potez od originalnog. Ono što sledi jeste izbor metode koja će se primeniti. *CJK (Chinese/Japanese/Korean)* jednostavno samo proširi glif, bez obzira na osnovnu pismovnu liniju i liniju verzala i kurenta. *LCG (Latin/Cyrillic/Greek)* proširi glif, na način kojim ne dozvoljava glifu da pređe pomoćne linije, već da se proširi unutar prethodno definisanih granica, odnosno osnovne linije i x-visine/visine velikih slova. *Auto* opcija će sama odlučiti koju će od prethodne dve metode izabrati. *Custom* će u suštini primeniti *LCG* metodu, ali dozvoljava korisniku da sam definiše regione od interesa.

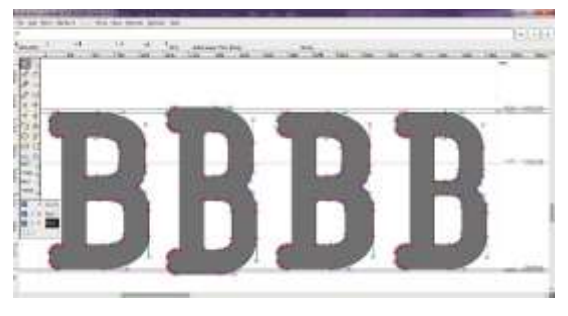

Slika 9. *Različiti rezultati Change Weight opcije*

Svaka tačka koja se nalazi iznad ili na *Top Hint* liniji biće pomerena dole, dok će svaka tačka koja se nalazi ispod *Bottom Hint* linije biti pomerena na gore. Ako se tačka nalazi na *Serif Height* liniji iznad *Bottom Hint* linije (ili na *Serif Height* liniji ispod *Top Hint* linije) ostaće na svojoj poziciji, što znači da se serifi neće proširiti na neodgovarajuću veličinu. Preostale tačke će biti interpolirane između tačaka koje menjaju svoju poziciju. Što se tiče unutrašnjih belina, odabirom opcije *Squish* beline će se proporcionalno smanjiti. Odabirom opcije *Retain* program će pokušati da sačuva unutrašnje beline takvim kakve jesu, a *Auto* opcija će primeniti prvu opciju *CJK* glifovima i drugu opciju *LCG* glifovima.

S obzirom da je Constant latinično pismo, izabrana je opcija *LCG*, jer glifovi ne bi smeli da prelaze definisane linije pisma. Za beline je ostavljena opcija *Auto*, jer će i *Auto* i *Retain* opcija imati iste rezultate. Početna tačka za preostala dva reza je bio Regular rez, koji je prvo

ekspandovan u Bold rez. Kao optimalni rezultat za Bold, po ugledu na nacrtanu skicu, određena je vrednost od 102 em jedinice za intenzitet proširenja poteza.

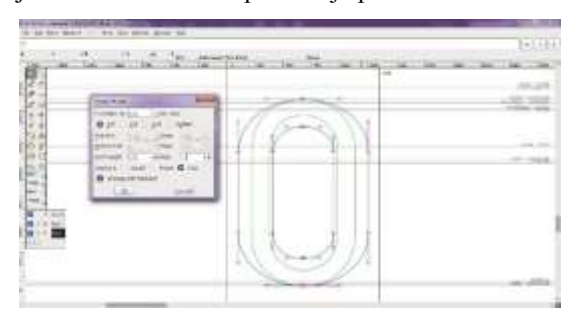

Slika 10. *Slovo O Bold reza u poređenju sa Regular rezom i njegova podešavanja*

Medium rez je poslednji napravljen, iz razloga što je u početku razmatrana mogućnost interpolacije između Regular i Bold reza. Opcija se može naći pod imenom *Interpolate Fonts* unutar *Element* menija. Premda, rezultati ove opcije nisu bili uspešni i odbačena je ta mogućnost. Iz tog razloga je postupak oblikovanja Medium reza bio identičan postupku oblikovanja Bold reza, samo sa drugačijim podešavanjima. Za *Embolden By...* polje je odabrana vrednost 52, jer je najviše odgovarala prethodno osmišljenom planu.

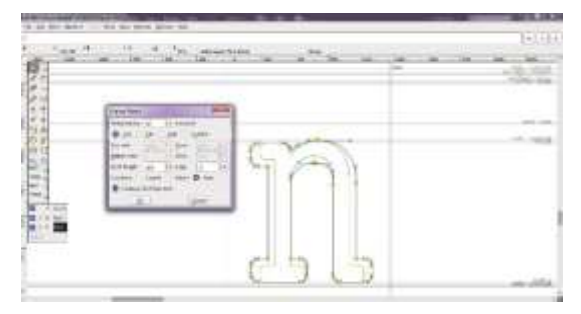

Slika 11. *Slovo n Medium reza u poređenju sa Regular rezom i njegova podešavanja*

#### **4.4 Metrika i hintovanje**

Pošto su konturne linije svih slovnih i drugih znakova oblikovane usledio je proces definisanja metrike. Opcije i komande za definisanje metrike mogu se naći u glif ili font prozoru *(Metrics > New Metric Window)*, gde se zatim mogu odrediti vrednosti levog i desnog razmaka.

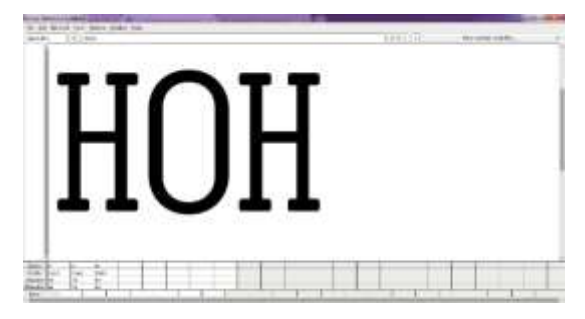

Slika 12. *Izgled Metrics prozora*

Hintovanje se odnosi na upotrebu matematičkih instrukcija za renderovanje vektorskih krivina fonta na način da one lepo nalegnu na mrežu piksela izlaznog uređaja (bilo da je ta mreža sastavljena od tačaka boje ili tonera na papiru, ili luminescentne tačke na

kompjuterskom ekranu) [4]. Za svaki rez je urađeno automatsko hintovanje sa opcijom Auto Hint *(Hints > Auto Hint)* unutar glif prozora.

#### **4.5 Generisanje fonta**

Nakon metrike i hintovanja, kao poslednji korak je ostao generisanje fonta. Pre samog generisanja, trebalo je prvo popuniti osnovne podatke fonta u prozoru *Font Info (Element > Font Info)*. Kartice koje su od najvećeg značaja su *PS Names* i *General*, s tim što je kartica *General* već popunjena na samom početku procesa.

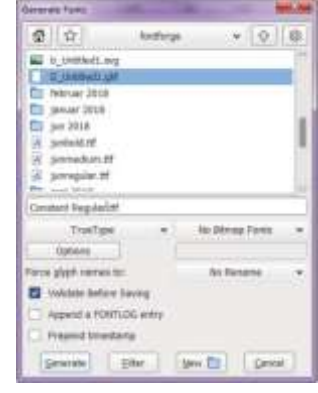

Slika 13. *Generisanje fonta*

## **5. ZAKLJUČAK**

Ishod master rada je tipografska familija Constant u tri reza. Constant pismo spada u grupu naslovnih pisama, kao i većina egiptijena. Može se koristiti za naslove ili kraće tekstove u elektronskim ili štampanim medijima. Pokazalo se da je FontForge pogodan kao program za oblikovanje tipografske familije, i može da parira popularnijem program FontLab. Opcija *Change Weight* je znatno uštedela vreme, koje bi bilo utrošeno na iscrtavanje kontura druga dva reza. Korišćenjem ove opcije i dalje se zahteva od korisnika da napravi neophodne korekcije. U zavisnosti od vrste pisma, bilo je moguće definisati metodu proširenja kontura.

#### **6. LITERATURA**

[1] Carter, R., Meggs, P., Day, B., Maxa, S., Sanders,

M. (2015) Typographic Design: Form and Communication. 6th Ed. New Jersey, John Wiley & Sons, Inc.

[2] Beinert, W. (2016) Schriftsippe. Typolexikon.de. [Online] Dostupno na:

<http://www.typolexikon.de/s/schriftsysteme.html> [Pristupljeno 28.08.2018]

[3] Frutiger, A., Osterer, H., Stamm, P. (2014) Adrian Frutiger – Typefaces. The Complete Works. 2nd Ed. Basel, Birkhäuser.

[4] Willis, N., Adams, V., Sorkin, E., Pagura, J., Martin, B., Skala, M., Brilliant, M. (2013) The Final Output, Generating Font Files. [Online] Dostupno na: [http://designwithfontforge.com/en-](http://designwithfontforge.com/en-US/The_Final_Output_Generating_Font_Files.html)

[US/The\\_Final\\_Output\\_Generating\\_Font\\_Files.html](http://designwithfontforge.com/en-US/The_Final_Output_Generating_Font_Files.html) [Pristupljeno 17.09.2018]

## **KONTAKT PODACI AUTORA:**

Nataša Vreća e-mail: *vrecanatasa@gmail.com*